# <span id="page-0-0"></span>BiForce v.17.00.01

# *INDICE SISTEMA*

- *1)* [Richieste di Sistema](#page-1-0)
	- $\triangleright$  [Tipo Device](#page-1-1)
	- $\triangleright$  [Funzionamento e gestione del dato](#page-1-2)
	- $\triangleright$  [Cookie](#page-2-0)
	- $\triangleright$  [Blocco Popup](#page-2-1)
	- [Chiarimento su Gestione Agente / Cliente](#page-2-2)
	- $\triangleright$  [Problematiche e come interagire](#page-3-0)
- 2) [Gestione Login](#page-10-0)
	- $\triangleright$  [Accesso e disconnessione](#page-10-0)
- 3) [Home Page Agente](#page-5-0)
	- $\triangleright$  News
	- $\triangleright$  Agenda
	- Video
- 4) [Home Page Area Manager](#page-5-1)
- 5) [Estratti Conto](#page-5-2)
- 6) [Vendite](#page-6-0)
- 7) [Ordini BiForce](#page-6-1)
- 8) [Ordini Globali](#page-6-2)
- 9) [Nuovo Cliente](#page-7-0)
- 10) Nuovo ordine [a Nuovo Cliente](#page-8-0)
- 11) [Nuovo Ordine a cliente esistente](#page-8-1)
- 12) [Nuova Destinazione Merce](#page-10-0)
- 13) [Righe Ordine](#page-11-0)
	- $\triangleright$  [Dati Cliente](#page-11-1)
	- ▶ [Note Ordine](#page-11-2)
	- $\triangleright$  [Scheda Bande](#page-12-0) (visualizzazione)
	- [Ordine Completo](#page-12-1)
	- > [Importa Articoli](#page-12-2)
	- $\triangleright$  Inserimento Articolo singolo
	- > [Ordini Effettuati](#page-14-0)
	- > [Articoli Acquistati](#page-15-0)
- 14) [Scheda Bande \(compilazione\)](#page-15-1)
- 15) Feedback [Gestione inserimento e visualizzazione](#page-16-0)
- 16) Richieste Funzionalità [Gestione inserimento e visualizzazione](#page-17-0)
- 17) [Agenda](#page-18-0)
- 18) [Data Entry](#page-18-1)
- 19) [Report Settimanali](#page-18-2)
- 20) [Comunicazione Incassi](#page-18-3)

# *[Consigli per un migliore utilizzo](#page-19-0)*

Guida alla versione v.17 – BiForce.it

# <span id="page-1-0"></span>*1. Richieste di Sistema [Indice](#page-0-0)*

Il sistema BiForce è un sistema WEB creato per la gestione delle vendite da parte dell'agente. È stato volutamente scelto un sistema WEB in quanto ad oggi è considerato il sistema più gestibile sia per la celerità nel passaggio di dati che per la diminuzione delle problematiche sulla gestione del dato stresso. Non è stato possibile gestire una APP specifica a causa della quantità di dati disponibili e difficile da poter gestire con i device di oggi. In parole semplici ci sarebbero difficoltà nel far contenere tutti i dati su un device di piccole dimensioni quali tablet di poca capienza di memoria o smartphone in genere.

# <span id="page-1-1"></span>*1.1. Tipo Device*

Per quanto sopra descritto è consigliato l'utilizzo di device performanti partendo da almeno un tablet con display di 8" ed un processore idoneo a supportare connettività celere. È sconsigliato l'utilizzo di smartphone a causa della scarsa ergonomicità nella lettura dei dati ed esecuzione di determinati comandi attraverso pulsanti vari.

# <span id="page-1-2"></span>*1.2. Funzionamento e gestione del dato*

Tutto parte dal Gestionale presente in Azienda. Ogni sera prima della mezzanotte viene fatto una raccolta dei dati e messi a disposizione su un server dedicato al BiForce, sempre interno all'azienda.

Dopo la mezzanotte avviene un trasferimento dei dati ad altro server esterno, lo stesso dove gira il sistema WEB [\(www.biforce.it\)](http://www.biforce.it/) I dati sono contenuti all'interno di un proprio database.

Il passaggio dei dati dura intorno alle due ore, ma solo per i primi mesi dell'anno. Ogni mese il tempo aumenta a causa della maggiore quantità di dati da voi generati. Quindi è normale che a fine anno si arrivi anche intorno alle 4 ore.

L'unico inconveniente su questo processo è il decadimento della connettività tra l'azienda ed il sistema esterno. In questo caso i dati non saranno aggiornati ed il sistema resterà in blocco fino a che l'amministratore del sistema (Gianluca) non provvederà alla risoluzione del problema. Durante l'aggiornamento l'accesso al sistema non è consentito con avviso in fase di Login tramite la dicitura "Sistema in aggiornamento". Nel caso si verifichino problemi di connettività dove il sistema non riesca a completare l'aggiornamento, tale stato di blocco rimane attivo e non sarà possibile accedere ai dati. Un avviso viene inviato all'amministratore che provvederà quanto prima a rendere il sistema nuovamente attivo. Questa procedura prevede un controllo specifico nel punto di interruzione della connettività e recupero dei dati mancanti da altro server dove vengono fatte ulteriori copie. In questo modo è possibile che non siano presenti i dati del giorno, ma solo quelli precedenti al giorno del blocco. Per fare chiarezza supponiamo che in questo momento sia il 10 marzo ed il sistema stia aggiornando i dati lavorati in Azienda ieri 9 marzo. Dopo un controllo è possibile che sul BiForce siano presenti i dati fino al 8 marzo e quindi non presenti i dati del 9 marzo. Questo esempio fa anche capire che i dati sono aggiornati alla mezzanotte del giorno precedente. Può anche essere possibile invece una corretta importazione dei dati principali e magari non si noti la carenza del dato secondario; questo dipende da dove viene eventualmente interrotto l'aggiornamento.

Ci sono poi gli aggiornamenti giornalieri che avvengono ogni 4 ore a partire dalle ore 7,00. In questi aggiornamenti vengono passati i dati riferiti ai clienti, agli ordini gestiti e di conseguenza all'impegnato. Quindi i dati giornalieri più importanti sono aggiornati alle 7.30- 11.30 – 15.30 – 18.30

### <span id="page-2-0"></span>*1.3. Cookie [Indice](#page-0-0)*

Il nuovo sistema (Versione 17.0.0) prevede una sostanziale modifica per la lettura di dati specifici, appoggiandosi ai cookie. Questi non sono altro che dei file nascosti nel vostro device, dove il browser (dietro a determinati comandi decisi dal creatore della WEBAPP) fa a scriverci dentro. Con questo sistema, nel caso specifico del BiForce, tutte le volte che è necessario un determinato dato frequente si evita la transizione tra l'applicativo e l'Azienda, andando a leggere il dato che è già disponibile sul device stesso, rendendo la disponibilità dello stesso ancora più immediata. Per questo ogni browser deve avere abilitato i Cookie. Ad oggi tutti i browser hanno questi già attivi, in quanto permettono l'acquisizione dei dati di navigazione ai fini statistici o promozionali. Esiste una legislatura ben specifica sui cookie, ma nel vostro caso non vi è stata posta proprio perché altrimenti sarebbe impossibile utilizzare il sistema. Quindi al momento in cui avete accettato di utilizzare il sistema, avete accettato l'utilizzo dei cookie, che comunque saranno utilizzati solo per lo scopo lavorativo e non utilizzati per recuperare altri tipi di informazioni, come avviene su tutti gli altri siti. Ne consegue che le navigazioni private o nascoste non possono essere utilizzate.

### <span id="page-2-1"></span>*1.4. Blocco Popup*

Alcune volte il sistema concede all'utente la visualizzazione di ulteriori dati. Inizialmente veniva utilizzata una finestra che si apriva sopra all'attuale visualizzata o in una nuova scheda (ipad). Poi un giorno Apple decise di non far gestire più le finestre Popup e molti di voi si trovarono in difficoltà. Da allora le finestre popup non vengono più utilizzate nel sistema e sostituite con altra tecnologia. Resta comunque consigliato la visualizzazione di queste finestre, configurabile tramite appositi pulsanti o nelle impostazioni del browser in uso (abilita popup)

# <span id="page-2-2"></span>*1.5. Chiarimento su Gestione Agente / Cliente*

Su questo punto è bene fare un po' di chiarezza, in quanto molti Agenti non riescono a comprendere.

Tutto parte, come detto, dal Gestionale Aziendale. Ogni Cliente nella sua anagrafica ha la possibilità di impostare SOLO UN AGENTE. L'Azienda invece ha il problema che un cliente può essere seguito da più agenti a causa delle Divisioni di vendita o tipologia di clientela. Un esempio renderà ancora più chiara la situazione. Ogni riferimento è puramente casuale.

Il cliente con codice 10000 corrisponde a STUDIO PICO PALLINO. Il cliente è un dentista e acquista direttamente dall'Azienda (escludo subito una parte di problematiche riferite alle vendite tramite deposito) Il cliente non è un Ortodontista e neanche un Implantologo, ma acquista principalmente materiali quali appartenenti alla Divisione Prodotti Vari. Nella sua anagrafica ha impostato il codice agente 010 in quanto il cliente risiede in Firenze, zona coperta dall'agente 010 che segue la linea Prodotti Vari.

Il cliente 10000 però ha implementato le sue tipologie di lavoro e adesso segue anche terapie ortodontiche. L'agente 010 non ha la possibilità di poterlo seguire e quindi viene seguito dall'agente 020, che opera nella stessa zona, ma su altra Divisione, quale appunto Ortodonzia. La prassi che viene eseguita è quella di lasciare in anagrafica cliente comunque l'agente inserito (010).

Questo non significa che il cliente 10000 non è dell'agente 020 e questo è il punto che spesso viene erroneamente considerato.

Da un punto di vista del sistema, essendo l'agente 020 della stessa zona del cliente 1000, non avrà nessun problema nel visualizzarlo sul BiForce e poter effettuare ordini a suo carico.

Dal punto di vista retributivo, anche lì non ci sono problemi, dato che ogni percentuale di vendita viene calcolata dalle righe dell'ordine (articolo evaso) all'agente che ha effettuato l'ordine e non a quello presente in anagrafica.

Esiste poi una situazione dove l'agente 020 si trova a dover gestire il cliente 10000 che risiede in una zona diversa dalla zona di lavoro dell'agente stesso. Supponiamo che l'agente 020 abbia solo Firenze e provincia. Il cliente 10000 però lavora anche a Roma. Quindi è considerato un fuori zona. Nel sistema BiForce viene aggiunta all'agente 020 la provincia di Roma, in modo che possa visualizzare e gestire il cliente 10000 che però richiede fattura ad altro cliente operante in Roma quale cliente con codice 20000 ed agente 030.

Niente cambia da un punto di vista retributivo, niente cambia all'agente 020 e neanche all'agente 030. Ci sarà solo una condivisione logica del cliente 20000 tra i due agenti, come per il cliente 10000.

Questo ampliamento di zona deve essere comunque deciso dal responsabile di divisione in azienda o da Area Manager dell'agente. È una operazione che non può essere eseguita dall'amministratore del sistema BiForce (Gianluca) ed attivata solo da laura Medici o altro personale interno all'azienda, dalla stessa incaricato.

# <span id="page-3-0"></span>*1.6. Problematiche e come interagire [Indice](#page-0-0)*

Quando siamo di fronte ad un problema sul sistema, *non è concessa libera espressione* dei propri pensieri nei confronti dell'azienda o di chi ha creato il sistema. È invece necessaria una collaborazione affinché sia possibile avere maggiori informazioni per andare a capire cosa ha scatenato la problematica. Le comunicazioni che non rispettano queste caratteristiche, saranno direttamente cestinate.

È importante quindi capire se il problema e un problema tecnico (sistema, programmazione, connettività, flusso dei dati) o se problema di gestione del dato stesso o un reale problema di programmazione.

Per questi casi è necessario inviare una e-mail (ripeto solo una e-mail) con il messaggio di errore o la problematica individuata. Solitamente con questo tipo di errori il sistema non darà la possibile di proseguire nel suo utilizzo. Un esempio di errore può essere:

*error 000894563 xxxxxxxx ecc,ecc*

*home\_new.asp line 145*

Nella comunicazione deve essere passato almeno le ultime due righe, quale *xxxxxxxx ecc,ecc* che riporta una descrizione del problema e l'ultima che rende immediata l'individuazione del punto di esecuzione dell'errore. Nello specifico si saprà che alla pagina home\_new.asp, alla riga 145, qualcosa non è piaciuto. L'intervento da parte dei tecnici sarà più immediato.

Un altro tipo di problematica può essere che gli aggiornamenti non sono andati a buon fine e quindi viene visualizzata la dicitura "Sistema In Aggiornamento". In questo caso inviare comunque una e-mail facendo presente lo stato attuale del sistema, anche se magari i tecnici sono già al lavoro per il ripristino del sistema.

Per questo tipo di incongruenze inviare e-mail a Gianluca.

# [4](#page-0-0)

Diverso invece il problema legato alla gestione del dato di cui solo in azienda saranno in grado di risolvere. Esempio classico il cliente non visualizzato o un articolo non spedito o un prezzo sbagliato. Per questo tipo di incongruenze inviare e-mail in azienda, al responsabile di Divisione.

È comunque disponibile uno schema su come comportarsi in caso di errore, a cui ognuno deve attenersi.

# SCHEMA COMPORTAMENTALE IN CASI DI ERRORE *[Indice](#page-0-0)*

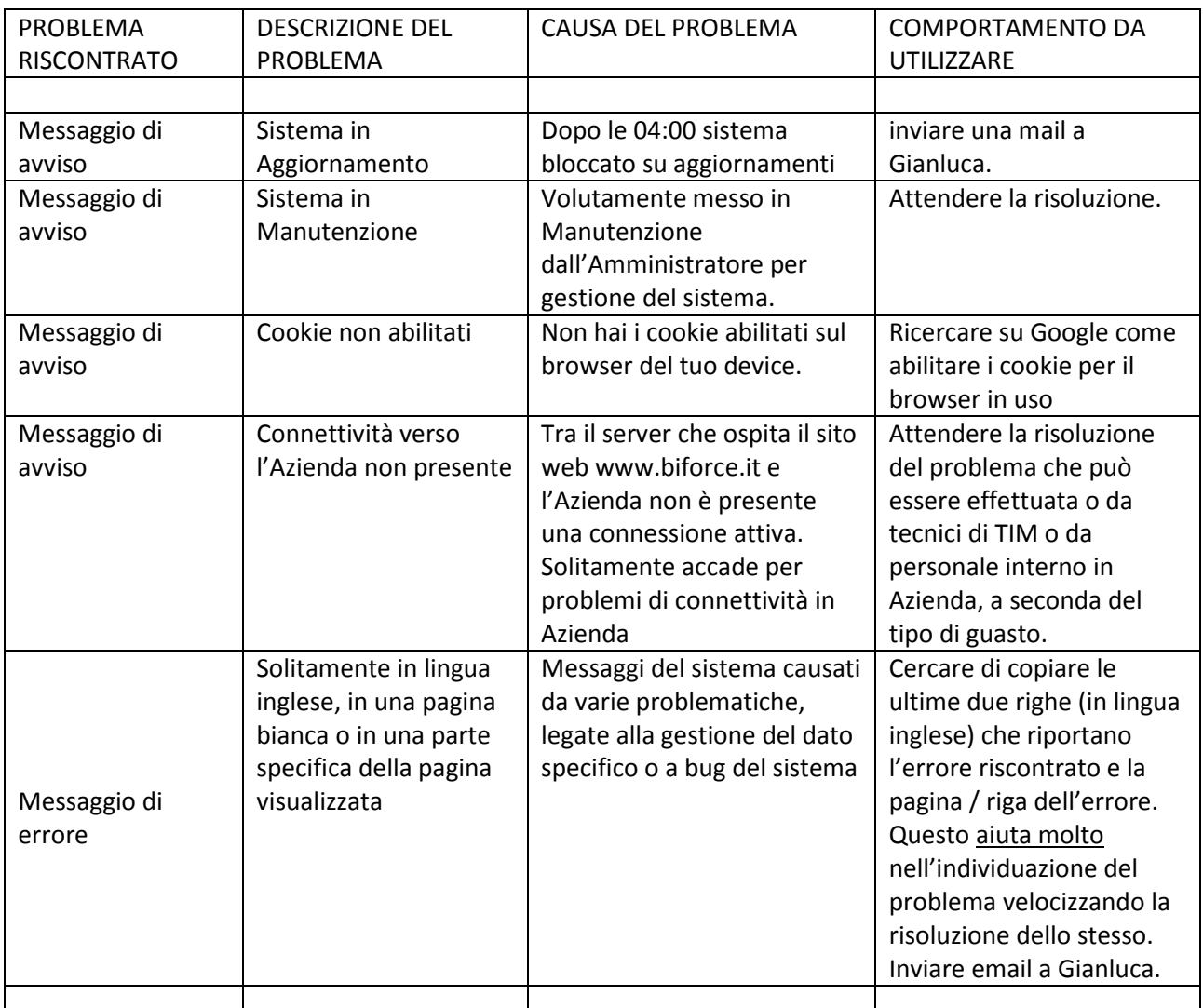

# *2. Gestione Login*

# *2.1. Accesso e disconnessione*

Per avere accesso al sistema è necessario ricevere via e-mail il proprio Nome Utente e relativa password. Quindi deve essere comunicato in azienda il proprio indirizzo e-mail, altrimenti non sarà possibile creare il nuovo utente. Quando tutto è configurato verrà inviata dal sistema e-mail con le

credenziali necessaria all'accesso.

Inserire le credenziali fornite ed accedere tramite il pulsante verde con la chiave. Una volta eseguito l'accesso vi verrà dirottati alla propria Home Page Agente. Se il browser non viene chiuso, tramite il pulsante rosso di log-out presente nella Home Page, non sarà necessario rieseguire il login per tutta la giornata. Riaprendo la pagina [www.biforce.it](http://www.biforce.it/) si accederà direttamente alla Home Page.

Se invece viene eseguito il Log-out tramite il pulsante rosso, sarà necessario rieseguire il login. Nel caso siano presenti problemi relativi ai cookie sarà presente un messaggio che indica il problema e non sarà possibile accedere al sistema fino alla attivazione dei cookie. Nel caso in cui non è presente una connettività in Azienda, verrà visualizzato un messaggio specifico e non sarà possibile accedere al sistema.

# <span id="page-5-0"></span>*3. Home Page Agente [Indice](#page-0-0)*

Questo è il punto principale di gestione del tuo sistema. Dopo il login si accede a questa pagina. Qui sono presenti tutti i pulsanti per accedere alle varie funzioni del sistema. Ogni pulsante ha una breve indicazione della funzione che andrà a svolgere, es: NewOrd = Nuovo Ordine, NewCli = Nuovo Cliente, Cli = Elenco Cliente, Ven = Gestione Venduto, SOS = Ordini in Sospeso, ecc.

In basso viene riportato un elenco degli ordini inviati negli ultimi 5 gg. A sinistra in alto di questo elenco si accede agli ordini inviati, mentre a destra viene visualizzato un link per accedere agli ordini inviati, ma non ancora evasi. Centralmente invece il link Ordini di Oggi ci porta a visualizzare l'elenco degli ordini inviati in data odierna. Da ogni successiva pagina sarà possibile accedere ad altre specifiche, a seconda della pagina di origine. Dopo la visualizzazione di ogni tipologia di pagina, è necessario tornare alla Home page per passare ad altra pagina, salvo che non sia presente un pulsante specifico nella pagina visualizzata.

# *3.1. News*

Per ogni nuova news inserita dovrà esserne confermata la lettura dalla apposita pagina che si visualizza entrando nella Home Page. La conferma della lettura avviene inserendo il flag nell'apposito campo. Appena inserito il flag, compare il testo "News segnata come letta". Questa non sarà più presente nell'elenco nuove news, ma sarà visualizzata nella parte centrale della Home Page, dove sono presenti pulsanti di scorrimento delle rispettive news già lette (avanti – indietro – prima – ultima)

# *3.2. Agenda e Data Entry*

Questa parte del sistema attualmente non è gestita. Quindi per ora tralascio ogni indicazione nel suo utilizzo.

# *3.3. Video*

Da questo link si accede ai vari video realizzati per comprendere meglio ogni tipo di funzione del sistema. Ci sono video riservati agli Area Manager e video dedicati agli agenti. Per visualizzare i video devi aver effettuato l'accesso al sistema.

# <span id="page-5-1"></span>*4. Home Page Area Manager*

Nella Home page, nel caso l'agente loggato sia un Area Manager, sarà presente sulla sinistra, un pulsante con l'indicazione Area Manager. Questo permette l'accesso alla propria Area Manager dove ogni indicazione e strumento sarà descritto in apposito documento / video.

# <span id="page-5-2"></span>*5. Estratti Conto*

dalla Home Page tramite il pulsante EC si accede alla gestione degli Estratti Conto. È necessario effettuare la ricerca di un cliente specifico, digitando il codice cliente o parte della Ragione Sociale.

Per ogni Estratto Conto sarà visualizzato lo scaduto on base al tempo trascorso. Per ogni documento sarà possibile accedere al rispettivo dettaglio, visualizzando i documenti scaduti.

*ATTENZIONE: Questa parte non è da considerarsi effettiva, a causa di eventuali aggiornamenti temporali non coerenti con il sistema. Ogni incasso dovrà essere confermato dal responsabile in Azienda dietro lettura del reale Estratto Conto da lui inviato.*

# <span id="page-6-0"></span>*6. Vendite [Indice](#page-0-0)*

Si accede a questa sezione attraverso il pulsante VEN. Qui viene visualizzato un elenco di tutti i clienti abbinati all'agente, oltre ai clienti della propria zona di lavoro (secondo contratto) abbinati ad altri agenti con divisioni diverse.

E' possibile effettuare filtri tramite le apposite icone, secondo la legenda presente,

- *6.1.* sia per i propri clienti che per quelli di altri agenti
- *6.2.* per clienti con acquisti
- *6.3.* per clienti senza acquisti
- *6.4.* per i clienti oggi obsoleti. Ma che hanno acquistato negli ultimi 5 anni

È possibile filtrare i clienti tramite l'inserimento del Codice Cliente o parte della ragione Sociale nell'apposito campo ed utilizzare il pulsante filtra.

A destra dell'elenco, che contiene i campi anagrafici per una migliore identificazione del cliente, è presente una icona con un Carrello. Con questa icona si accede all'elenco di tutti gli articoli acquistati dal cliente negli ultimi 5 anni. Selezionando il pulsante + si accede alla visualizzazione di ogni articolo che prevede, in una finestra popup, diverse informazioni riferite ad ogni singolo acquisto temporale di quel prodotto.

Tramite l'icona all'estrema sinistra, si accede al un elenco riportante gli anni di acquisto. Cliccando su ogni anno specifico, si visualizzano i rispettivi documenti di vendita. Ogni campo dell'elenco riporta i dati specifici riferiti al documento emesso. Cliccando sul numero del documento viene visualizzato le righe presenti nello stesso documento, con riferimento ad ogni articolo inviato. Per tornare indietro utilizzare esclusivamente l'apposito pulsante Torna Indietro.

# <span id="page-6-1"></span>*7. Ordini BiForce*

Dalla Home Page, tramite il pulsante verde ORD, si accede all'elenco degli ordini inviati con il sistema BiForce. La pagina visualizzata riporta l'elenco degli ordini inviati nell'anno corrente, con la rispettiva indicazione dello stato di trasmissione e la situazione di lavorazione da parte dell'Azienda, secondo la legenda presente nella parte alta a destra.

È possibile filtrare gli ordini anche per ultimi 5 anni precedenti, oppure filtrare un cliente specifico utilizzando il campo filtro. Mettere il flag su Anno corrente per filtrare gli ordini del cliente solo per l'anno corrente.

Per ogni ordine nell'elenco è possibile visualizzare le righe degli articoli ordinati, utilizzando l'apposito pulsante o selezionando il numero ordine. Con il pulsante stampa si genera un PDF con l'ordine completo.

Il sistema precede un aggiornamento dei dati ogni 4 ore a partire dalle ore 07:00. L'ultimo aggiornamento eseguito con la rispettiva ora di esecuzione, è presente nella Home Page sopra all'elenco degli ordini.

# <span id="page-6-2"></span>*8. Ordini Globali*

L'icona OrdGlo dalla Home Page ci porta a visualizzare gli ordini arrivati in Azienda con sistemi diversi da BiForce, sia essi effettuati dall'agente stesso che da un cliente specifico. La visualizzazione è la stessa degli ordini BiForce sopra descritta, ad eccezione della mancanza dello stato di trasmissione. Anche qui i dati si aggiornano ogni 4 ore.

# <span id="page-7-0"></span>*9. Nuovo Cliente [Indice](#page-0-0)*

L'icona Nuovo Cliente si trova in alto a destra nel gruppo icone di accesso rapido. È individuabile dalla scritta NewCli. Tramite questo modulo si va ad inserire i dati di un nuovo cliente non presente nel database del BiForce ed in quello del Gestionale Aziendale.

Il nuovo Cliente deve essere inserito prima di passare alla compilazione dei un nuovo ordine. Non deve essere inserito un nuovo cliente se non ci sono ordini da inserire per il nuovo soggetto. Quindi compilare i dati SOLO SE SI DEVE INSERIRE un nuovo ordine. La procedura durante la compilazione dei campi (in particolare della partita iva), fa un controllo. Nel caso in cui trovi una partita iva già registrata nel database, non permette il proseguimento. È vietato l'inserimento di una partita iva non veritiera. Attualmente non viene fatto un controllo sulla corretta compilazione della stessa. Il sistema blocca la creazione del nuovo cliente solo nel caso in cui sia già presente.

All'apertura della nuova scheda cliente, il sistema attribuisce un primo codice cliente, secondo quanto letto nella tabella del database per l'agente. Questo valore rimane in essere fino alla gestione dell'ordine da parte degli addetti in Azienda. A quel punto, al nuovo cliente viene attribuito il codice reale, secondo le policy aziendali. Questo codice viene poi messo a disposizione affinché, appena possibile, vada a sostituire il primo codice creato dal sistema BiForce. Per capirne meglio il funzionamento, riporto un esempio:

- All'apertura della Nuova Scheda Cliente, viene creato un nuovo codice per l'agente 010 corrispondente a 25
- $\triangleright$  Si prosegue alla compilazione dei campi richiesti
- $\triangleright$  Si esegue al salvataggio dei dati tramite il pulsante specifico in fondo pagina
- $\triangleright$  Immediatamente dopo il salvataggio dei dati, si visualizza la testata del nuovo ordine per il nuovo cliente, che sarà visualizzato con il codice 25.
- Si conferma i dati della testata del nuovo ordine con l'apposito pulsante in fondo pagina. Questo ci porterà alla visualizzazione del modulo Inserimento Righe Ordine.
- $\triangleright$  Si inserisce le righe per ogni articolo in acquisto al nuovo cliente.
- $\triangleright$  Si conferma l'ordine con l'apposito pulsante.
- $\triangleright$  In Azienda vedranno il nuovo ordine ad un nuovo cliente con codice 25.
- $\triangleright$  Viene modificato il valore 25 (codice provvisorio o primo codice come chiamato precedentemente) con il nuovo codice reale disponibile, quale 53789.
- Nel database del BiForce, viene sostituito il codice 25 per l'agente corrispondente con il nuovo codice 53789.
- $\triangleright$  L'ordine prosegue nella normale gestione di lavorazione.
- $\triangleright$  I dati del nuovo cliente 53789, vengono poi trasmessi durante il primo aggiornamento disponibile
- Non sarà più presente il cliente con codice 25 per l'agente utilizzatore.
- $\triangleright$  Il prossimo Nuovo Cliente inserito, avrà come primo codice, il valore 26.
- $\triangleright$  Il ciclo si ripete come sopra descritto.

Ci sono diversi campi nella Nuova Scheda Cliente. Quelli con asterisco rosso sono obbligatori, mentre quelli con asterisco grigio sono facoltativi, ma consigliata la compilazione per una corretta compilazione. Per i campi senza asterisco non e richiesta la compilazione, ma può essere necessaria se il campo precedente non è abbastanza capiente per l'inserimento del dato (es: Ragione Sociale e Descrizione 2 e Note Cliente)

Alcuni campi sono compilati automaticamente. Si consiglia di lasciare i valori di default, se non diversamente richiesto dal cliente. Tutti i dati compilati saranno registrati nel Database del gestionale Aziendale, dopo controllo da parte degli operatori in Azienda. Se non conformi a quanto impostato da default, saranno prima valutati. A titolo informativo, ad ogni nuovo cliente sarà inviato una scheda con i nuovi dati, oltre ad informarlo sulle varie policy che adotta l'Azienda. Il nuovo cliente dovrà rispedirne una copia obbligatoriamente firmata.

Ogni campo con asterisco deve essere obbligatoriamente compilato; in uscita dal campo sarà valutato la corretta compilazione e visualizzato lo stato di compilazione con Ok (scritta verde) o KO (scritta rossa).

Se un campo obbligatorio non viene compilato alla selezione del pulsante di salvataggio dati, verrà indicato il campo non conforme. Correggere o compilare il campo.

Come detto precedentemente, il sistema BiForce per il campo Partita Iva, dopo la compilazione ed uscita dal campo stesso, fa un controllo sulla presenza del dato stesso e ne indica immediatamente l'esito del controllo. Nel caso la partita iva non sia presente nel sistema, viene visualizzato il valore OK a destra del campo, altrimenti viene visualizzato la dicitura Cliente già esistente, oltre al codice effettivo ed il codice agente presente nella anagrafica del cliente incontrato. Per proseguire si dovrà controllare che la partita iva inserita sia stata scritta correttamente. Nel caso in cui ciò è stato eseguito correttamente, si dovrà uscire dalla compilazione della Nuova scheda Cliente con l'apposito pulsante di uscita ed andare a ricercare il cliente con la compilazione di un nuovo ordine standard. Logicamente questo può avvenire solo se il cliente è nella zona di lavoro dell'agente (zona abilitata) o se ha impostato il tuo codice agente in anagrafica. In casi diversi è necessario contattare il proprio Area Manager o il responsabile di divisione in Azienda, spiegando il problema incontrato.

# <span id="page-8-0"></span>*10. Ordine a Nuovo Cliente [Indice](#page-0-0)*

Può capitare che per diversi motivi, dopo la compilazione dei dati di un nuovo cliente, non si visualizzi immediatamente la testata del nuovo ordine. In questi casi è possibile recuperare i dati del nuovo cliente con la seguente procedura:

*10.1.* Accedere al modulo Nuovo Ordine

- *10.2.* In alto a sinistra, zona con sfondo giallo, è presente la dicitura "Per Ordini a Nuovi clienti inseriti" con il pulsante Ordine a Nuovo Cliente
- *10.3.* Selezionando quest'ultimo si accede al modulo specifico, dove è possibile ricercare il nuovo cliente inserito, seguendo la procedura standard di ricerca cliente. La funzione di ricerca cliente visualizzerà solo i nuovi clienti non ancora gestiti.
- *10.4.* La procedura di compilazione dell'ordine prosegue come da standard.

Questa funzione è da utilizzare solo nel caso in cui non sia stato possibile proseguire al modulo Testata Ordine dopo l'inserimento e salvataggio dei dati per il nuovo cliente.

Per la compilazione di un nuovo ordine ad un cliente esistente nel sistema Aziendale, seguire la procedura prevista nel rispettivo e successivo paragrafo.

# <span id="page-8-1"></span>*11. Ordine a Cliente (esistente)*

Si accede al modulo Ordine tramite l'icona denominata NewOrd, presente nella parte alta a sinistra, nel gruppo Icone ad Accesso rapido.

All'apertura del modulo ordine, viene immediatamente attribuito un numero ordine e registrato all'interno del sistema.

*È necessario comprendere alcune situazioni al fine di capirne meglio l'utilizzo, evitando in seguito domande e perdite di tempo*.

- *11.1.* Se il modulo viene chiuso senza l'inserimento di nessun dato, utilizzando il pulsante Cancella Ordine o tornando all'Home Page dal pulsante o link dedicato, il numero ordine viene cancellato. Alla apertura successiva sarà presente lo stesso numero ordine.
- *11.2.* Se il modulo viene compilato completamente o parzialmente, ma viene chiuso senza il salvataggio dei dati, utilizzando il pulsante Cancella Ordine o tornando all'Home Page dal pulsante o link dedicato, tutti i dati inseriti oltre al numero ordine vengono cancellati. Alla apertura successiva sarà presente lo stesso numero ordine. I dati dovranno essere reinseriti.
- *11.3.* Indipendentemente dai campi compilati o meno, se la pagina viene chiusa direttamente dal browser, il numero non viene cancellato e l'ordine rimane in sospeso. Sarà visualizzato negli ordini in sospeso con una riga colore fuxia. In questa riga non sarà visualizzato nessun dato ad eccezione del solo numero ordine. Con l'apposito pulsante NewOrd a destra della riga è possibile riaccendere all'ordine stesso e procedere alla corretta compilazione.
- *11.4.* Se l'ordine viene cancellato dalla finestra Ordini in Sospeso, è possibile che il numero non sia recuperabile, a seconda della posizione temporale in cui si trova. Se esiste un ordine successivo, il numero sarà perso, altrimenti se il numero cancellato corrisponde all'ultimo ordine effettuato, il numero sarà recuperato.

La compilazione della Testata Ordine avviene nello stesso modo delle versioni precedenti, quindi si procede con la scelta del cliente attraverso il modulo Ricerca Cliente utilizzando il pulsante con l'icona con l'Occhio Blu (ricerca / visualizza). Si apre una finestra popup Ricerca Cliente dove è possibile effettuare la ricerca di un cliente specifico digitando il codice cliente o parte della ragione sociale (consigliato il più precisa possibile) o la città di residenza del cliente. Cliccando sul pulsante ricerca saranno visualizzati i clienti che contengono il valore inserito nel campo filtro. La ricerca avviene su tutti i clienti effettivi e per i clienti di altri agenti presenti nella zona di lavoro definita nel contratto.

È possibile visualizzare l'elenco dei soli tuoi clienti (non della zona e quindi di altri agenti) selezionando il pulsante Ricerca, ma lasciando il campo Filtro vuoto, senza inserire nessun valore.

Nell'elenco che si visualizza (sia utilizzando un filtro che senza filtro) si legge da sinistra a destra il codice del cliente, la ragione sociale, la città, la provincia e l'agente impostato in anagrafica del cliente stesso.

Il valore a sinistra del codice, se presente, indica lo stato di blocco del cliente. Comparare il valore con la tabella presente in fondo alla pagina di ricerca per capirne il valore specificato.

Per selezionare il cliente interessato è sufficiente cliccare sul codice cliente. Sarà riportato direttamente negli appositi campi della testata ordine, con la chiusura della pagina di ricerca.

Nel caso che il cliente selezionato, abbia un esposto commerciale (debito verso l'Azienda) sarà visualizzato un link che ci visualizza l'estratto conto per il cliente. Ricordo che tali dati non sono aggiornati e che l'unico estratto conto veritiero sarà quello fornito direttamente dall'Azienda nelle veci del responsabile economico.

Per aggiungere una destinazione già presente nel gestionale Aziendale, utilizzare il pulsante con il furgone rosso. Si aprirà una finestra Popup che riporta tutte le eventuali destinazioni per il cliente precedentemente selezionato.

È possibile che si visualizzi una destinazione senza codice. Questo significa che quella stessa destinazione, è quella di default per il cliente e quindi non selezionabile, dato che l'ordine sarà comunque inviato a quella. Cliccare sul codice per portare la destinazione dentro alla testata

# ordine.

Se la destinazione non è presente, è necessario, se richiesta, procedere all'inserimento di una nuova destinazione. Seguire la corretta procedura elencata nella apposita [sezione](#page-10-0)

Le rispettive icone visualizzate con il cestino, permettono di cancellare la destinazione inserita o il cliente, in caso di errata selezione.

Nell campo note è possibile inserire annotazioni specifiche per solo per l'ordine selezionato. Può essere inserito massimo 180 caratteri. Un contatore visualizza il numero di caratteri rimanenti al completamento dei 180 possibili.

Se viene effettuato un cambio di pagamento, diverso dallo standard per il cliente selezionato, viene inserito anteponendo automaticamente nel campo note, la strina "ATTENZIONE: Pagamento modificato per questo ordine". Questo comportamento effettua una diminuzione di spazio all'interno del campo stesso. È possibile visualizzare lo stato delle note solo dopo aver salvato la testata ordine, accedendo alla sezione Note Ordine nel modulo Righe Ordine.

Nella Testata Ordine si visualizzano la sezione Dati Cliente, Dati Bancari e Destinazioni Diverse. In quest'ultimo i dati saranno visibili solo se scelti tra quelli già esistenti. Non saranno visualizzati i dati per una nuova destinazione inserita in questo modulo. Alcuni campi presenti nelle altre due sezioni sono modificabili e saranno valide solo per questo ordine. Non verranno salvate nell'anagrafica del cliente. Per ottenere una modifica effettiva è necessario comunicare la variazione tramite altro sistema diverso da BiForce al responsabile di divisione in Azienda.

Se tutti i campi necessari sono stati compilati, si visualizza il pulsante con un carrello su sfondo nero. Con la selezione di questo, si passa al salvataggio dei dati della testata ordine e conseguente visualizzazione delle righe ordine. Se questo passaggio non viene effettuato, l'ordine non sarà salvato ed i dati saranno cancellati; sarà necessario rieseguire un nuovo ordine con l'inserimento di nuovi dati.

# <span id="page-10-0"></span>*12. Inserimento Nuova Destinazione [Indice](#page-0-0)*

Se è richiesta la spedizione della merce ad una nuova destinazione, non presente tra le destinazioni esistenti, è possibile inserire i nuovi dati nella apposita sezione, seguendo la seguente procedura:

• Individuare la Sezione Nuova destinazione. Questa è visibile sopra al campo Note Ordine.

Il codice destinazione sarà automaticamente compilato con il seguente metodo: codice agente che crea la nuova destinazione seguito dal rispettivo valore presente e disponibile per l'agente stesso, in modo progressivo (es: 010156, 010057, 010120, ecc.)

- Attivare la sezione inserendo il flag nel campo Nuova Destinazione.
- Si visualizza la sezione Nuova Destinazione diversa
- Tutti i campi con asterisco devono essere obbligatoriamente compilati. Non sarà possibile procedere senza la completa compilazione degli stessi.
- In uscita da ogni campo, sarà visualizzato lo stato di salvataggio del campo stesso con il valore OK in verde. Nel caso di errore o non conformità del dato stesso, un messaggio riporta il motivo di errata compilazione ed il dato non sarà salvato.
- Se viene tolto il flag iniziale nel campo Nuova Destinazione, i dati non saranno passati e la sezione non sarà visualizzabile.
- Se tutti i campi sono stati correttamente compilati, sarà possibile inviare l'ordine.

# <span id="page-11-0"></span>*13. Righe Ordine*

Si arriva a questo modulo, automaticamente dopo aver compilato una nuova testata ordine (nuovo ordine) o dalla pagina dei sospesi.

Questa sezione ci permette di caricare gli articoli richiesti dal cliente. Questo è il modulo più importante del sistema.

In questa versione (v.17) sono state effettuate notevoli implementazioni, sconvolgendo completamente il sistema rispetto alla versione precedente (v.16)

Possiamo notare la presenza in alto di alcuni pulsanti che ci riportano immediatamente alla visualizzazione descritta negli stessi e sotto riportata.

# *Righe Articoli*

All'apertura del modulo viene visualizzato la sezione denominata Righe Articoli, ossia viene visualizzato un elenco di tutte le righe inserite.

Dopo i pulsanti (che chiamiamo menù secondario in questo modulo) si visualizza un primo gruppo di informazioni composto dal numero totale di righe inserite, lo stato attuale dell'ordine, lo stato che prenderà l'ordine al momento dell'invio, l'icona con il carrello su fondo arancione per l'invio / conferma dell'ordine e l'icona che ci permette di stampare l'ordine in modalità preventivo o a conferma.

A seguire verso il basso della pagina, troviamo la sezione dedicata all'inserimento di un nuovo articolo per l'acquisto[. Di seguito è spiegato il suo utilizzo.](#page-13-0) Possono essere presenti altri link specifici che ci permettono di visualizzare altre informazioni più in dettaglio, quali saldo esposto, ordini effettuati e articoli acquistati. Seguire i rispettivi link per accedere alle specifiche informazioni.

Infine troviamo l'elenco degli articoli inseriti. Ogni riga comprende la visualizzazione di un articolo inserito. Per ogni riga, partendo da sinistra, viene visualizzato il numero della riga, il codice articolo, la relativa descrizione, la quantità ordinata, l'eventuale sconto merce (descrittivo), il prezzo di acquisto, i quattro sconti in percentuale eventualmente inseriti, il prezzo effettivo di acquisto per singola confezione, il prezzo netto totale della riga ed il campo note articolo. Le due icone ci permettono di modificare la riga o di eliminarla. Con la seconda (icona con la x su fondo rosso) l'articolo non sarà ordinato logicamente.

# <span id="page-11-1"></span>*Dati Cliente*

Sezione che riporta tutte le informazioni necessarie all'agente riferite al cliente selezionato, a partire dal codice cliente aziendale fino al codice dell'eventuale contratto attivato. In caso sia stato attivato un pagamento diverso per questo ordine, in basso in questa sezione, sarà visibile il tipo di pagamento che l'azienda deve effettuare. Nel caso che il cliente abbia un esposto commerciale (Debito verso l'Azienda) sarà visualizzato un link che ci visualizza l'estratto conto per il cliente. Ricordo che tali dati non sono aggiornati e che l'unico estratto conto veritiero sarà quello fornito direttamente dall'Azienda nelle veci del responsabile economico.

# <span id="page-11-2"></span>*Note Ordine*

Si visualizza eventuali note ordine inserite durante la compilazione della testata ordine o inserite in seguito nelle righe ordine. Questo campo è limitato all'inserimento di massimo 180 caratteri. Sotto al campo è visualizzato un contatore che mostra la quantità di caratteri rimanenti al completamento dell'inserimento.

Nel caso in cui venga modificato una modalità di pagamento nella compilazione della testata ordine, automaticamente in questo campo sarà aggiunto una nota indicante la modifica effettuata. Questo renderà più visibile in Azienda la richiesta necessaria per questo ordine. Eventuali note inserite sempre in testata ordine, sono aggiunte di seguito al messaggio automatico di cambio pagamento.

Se è necessario aggiungere una nota ordine la procedura da seguire è la seguente:

- Attivare il campo selezionando l'apposito flag Note Ordine in alto a sinistra
- Scrivere la nota tenendo conto della quantità di caratteri disponibile
- Nel caso siano presenti altre note, andare a scriverle di seguito. Il cursore si posiziona nella prima posizione disponibile, dopo aver attivato il campo con l'apposito flag. Questo facilita l'inserimento della nuova nota.
- Terminata la scrittura, per salvare le note inserite è sufficiente spostare il cursore al di fuori del campo stesso, cliccando su qualsiasi altro punto della finestra. In alternativa utilizzare il pulsante (finto) Salva. Questo non effettua nessuna interazione nel salvataggio, ma permette di uscire semplicemente dal campo, funzione che invece salva le note nel modo corretto.
- Ad operazione di salvataggio effettuata si visualizza una dicitura in verde che ne fa comprendere l'esecuzione. Se è rossa invece indicherà la problematica riscontrata.
- A questo punto non è necessario fare altro.

### <span id="page-12-0"></span>*Scheda Bande*

Questo pulsante sarà visibile solo se sono state inserite delle bande precedentemente. Si visualizza le eventuali schede bande inserite, comprensive di articoli accessori (tubi, cleat) e delle numerazioni inserite.

### <span id="page-12-1"></span>*Ordine Completo*

Con questo pulsante si visualizza tutte le sezioni sopra descritte, scorrendo semplicemente la pagina verso il basso.

### <span id="page-12-2"></span>*Importa Articoli*

Questa nuova implementazione sicuramente troverà molto spazio nell'utilizzo del sistema. Da qui è possibile importare velocemente gli articoli già acquistati dal cliente con un semplice click.

La sezione riporta SOLO gli articoli acquistati dal cliente negli ultimi 5 anni. Gli unici articoli non presenti sono le bande, in quanto è necessario un ulteriore intervento per la scelta degli accessori (tubi, cleat) e per le numerazioni, che non è possibile logicamente automatizzare.

Ogni riga presente è riferita ad un singolo articolo. Per ogni articolo è possibile scegliere la quantità ordinaria, lo sconto da applicare, la quantità in sconto merce e la quantità in omaggio che il cliente deve ricevere. Il prezzo visualizzato è quello del listino attualmente in vigore.

Con l'attivazione del flag Ordina a destra di ogni riga si inserisce l'articolo corrispondente nel carrello con le rispettive quantità dichiarate negli appositi campi. Ad inserimento avvenuto, a destra del flag Ordina, si deve leggere la descrizione Del in verde. Questa visualizzazione ci dà la certezza che l'articolo è stato inserito nel carrello. Se viene fatto un click sulla voce Del, l'articolo nelle quantità inserite, sarà eliminato dal carrello e sarà visualizzata la scritta Elim in rosso.

Durante la compilazione dei campi è da tenere in considerazione i seguenti aspetti:

- Non è possibile effettuare l'inserimento di un articolo senza una quantità ordinaria inserita. Un messaggio richiede l'inserimento della quantità ordinaria.
- È possibile inserire un articolo con quantità ordinaria uguale a 0, ma deve essere compilato il campo quantità in sconto merce o in omaggio.
- Nel caso venga inserito sia la quantità in sconto merce che la quantità in omaggio, la seconda non sarà considerata e verrà inserita solo la riga in sconto merce.
- Per ogni riga inserita il sistema andrà a controllare eventuali sconti da applicare al cliente o all'articolo, in base ad eventuali contratti in essere o promozioni gestite dal sistema.
- Non sono da considerarsi promozioni gestite dal sistema offerte periodiche ricevute dal commerciale di divisione, ma solo sconti articoli per periodi più lunghi delle promozioni "cartacee" che sono state inserite nel gestionale di sistema.
- Nel caso in cui si vada ad inserire uno sconto ulteriore su clienti con contratto, quest' ultimo non sarà preso in considerazione e prevarrà lo sconto attribuito.
- Se un cliente ha un contratto in essere, questo sarà visualizzato in ogni sezione del presente modulo Righe Ordine.
- Compilare le righe necessarie inserendo le rispettive quantità nella stessa riga.
- Un articolo può essere inserito una unica volta per ogni sessione di lavoro.
- Per ogni movimentazione effettuata ne verrà richiesta la conferma tramite un messaggio. Confermare l'operazione con Ok, altrimenti Annulla cancella i valori dei campi compilati, non eseguendo nessuna altra operazione.
- La sessione di lavoro termina nel momento in cui si va a cliccare sul pulsante Righe Ordine

Questa operazione richiederà qualche secondo in più di lavorazione, e quindi di attesa, in quanto il sistema deve andare a leggere tutti gli articoli inseriti nel carrello e visualizzarli nell'elenco articoli acquistati.

# <span id="page-13-0"></span>*Inserimento Articolo singolo*

Per inserire un nuovo articolo nel carrello, è necessario utilizzare questa funzione, qualora non si voglia utilizzare la sezione Importa Articoli. Questa ci permette di visualizzare meglio ciò che andremo ad ordinare ed effettuare modifiche visibili nell'immediato.

Il primo valore che incontriamo è il numero riga che stiamo inserendo nel carrello. Per iniziare la procedura è necessario selezionare il pulsante con il +

Si apre la finestra di ricerca articolo. In questa finestra popup con sfondo blu, abbiamo diverse possibilità per interagire con gli archivi. Ogni funzione è descritta nei rispettivi pulsanti, che descriveremo in seguito.

Non utilizzando nessuna selezione, andremo a scrivere nel campo di Ricerca il codice articolo o parte della descrizione articolo. Logicamente più precisa sarà la stringa di ricerca e più certa sarà il risultato che si visualizzerà sotto al campo di ricerca. La ricerca sarà effettuata su tutti gli articoli presenti nel listino del cliente, visibile nella parte alta della finestra stessa, accanto al codice del cliente.

Se invece vogliamo ristringere la ricerca, possiamo utilizzare uno dei tre filtri corrispondenti ad ogni singolo pulsante. Per ogni filtro è possibile eseguire una ulteriore ricerca compilando il campo di ricerca e cliccando sul pulsante Filtra.

Indipendentemente dal tipo di filtro utilizzato, si visualizza un elenco dei prodotti disponibili, composto dal codice articolo, descrizione, prezzo di listino ed eventuale disponibilità. Quest'ultima non è sempre certa a causa di determinate policy aziendali.

Con i filtri si visualizzano anche le seguenti informazioni: Totale quantità ordinate, prezzo applicato, sconto, prezzo effettuato e data acquisto. A causa di queste informazioni sicuramente si vedranno più righe per ogni articolo.

Gli articoli con Codice Articolo in bianco su sfondo Rosso non sono ordinabili in quanto sono articoli obsoleti.

Scegliere l'articolo selezionando il codice dell'articolo stesso, che viene visualizzato nel colore arancione. Ritroveremo l'articolo inserito nei rispettivi campi del modulo ordine righe. Durante questo passaggio il sistema effettua tutti i controlli dovuti, al fine di intercettare eventuali sconti articolo, sconti clienti o contratti in essere per il cliente specifico.

Il cursore si posiziona sul campo quantità, impostando il suo valore ad 1. Se non dobbiamo effettuare nessuna altra modifica, possiamo uscire dal campo quantità. Con questa operazione il sistema effettua ancora un altro controllo nei contratti per verificare che sia in essere una specifica quantità che può modificare il valore prezzo o sconto. Al termine dell'operazione il cursore si posiziona sul campo note articolo e l'esito dell'operazione di controllo sarà leggibile sotto al pulsante Aggiungi Articolo. Se non si necessita di altre modifiche è possibile cliccare sul pulsante Aggiungi Articolo per inserire l'articolo nel carrello.

Se durante i vari passaggi di controllo degli sconti o contratti, il sistema incontra dei prezzi specifici, questi saranno visualizzati subito sopra la sezione. Se non trova nessuna specifica richiesta, sarò visualizzato solo il prezzo di listino.

Per ogni articolo selezionato è possibile aggiungere una riga come sconto merce o sconto omaggio, semplicemente compilando i rispettivi campi quantità, dopo aver abilitato il flag del tipo di sconto da attribuire. È possibile inserire solo una tipologia di sconto tra sconto merce e sconto omaggio (con iva)

I campi che sono soggetti ad eventuali modifiche sono: quantità, prezzo, sc1.

La sequenza dei campi se viene fatta una modifica ad un campo, è la stessa sopra descritta.

I valori nei campi Prezzo Unitario e Presso Netto (non modificabili manualmente) si aggiorneranno automaticamente in uscita dalla sequenza sopra riportata. Per gli altri sconti (sc2, sc3, sc4), e sufficiente uscire dal campo sesso per aggiornare i due campi Prezzo Unitario e Prezzo Netto (ossia Totale Riga).

Il pulsante Cancella Riga esegue l'eliminazione della riga non ancora inserita nel carrello e attualmente gestita.

# <span id="page-14-0"></span>*Ordini effettuati*

La selezione del link permette l'apertura di una finestra popup dove sono presenti gli ordini effettuati con il sistema BiForce al cliente in gestione. Gli ordini sono raggruppati per anno solare. Quelli visibili immediatamente (se presenti) si riferiscono all'anno corrente. Il sistema tiene conto dell'agente che ha effettuato l'ordine e visualizzerà solo gli ordini dell'agente che sta operando. Nel caso sia gestito un cliente di un altro agente non saranno visualizzati gli ordini effettuati dall'agente configurato in anagrafica cliente.

È possibile cambiare l'anno di selezione, scegliendo il valore richiesto dall'apposito campo Anno di selezione.

Per ogni ordine visualizzato è possibile accedere al dettaglio delle righe, con la visualizzazione degli articoli e rispettivi prezzi effettuati, tramite il pulsante Vedi Ordine. In entrambi le visualizzazioni è presente il campo che descrive lo stato dell'ordine o delle righe.

La chiusura della finestra avviene dall'apposito pulsante.

# <span id="page-15-0"></span>*Articoli Ordinati*

Da questa finestra si visualizza l'elenco degli articoli acquistati dal cliente. Per il prezzo viene calcolato un prezzo medio di acquisto tra i vari acquisti effettuati negli ultimi 5 anni, mentre per gli sconti Cliente e sconti articoli viene visualizzato lo sconto massimo effettuato.

La chiusura della finestra avviene dall'apposito pulsante.

# <span id="page-15-1"></span>*14. Scheda Bande – Gestione e Compilazione [Indice](#page-0-0)*

La compilazione della scheda bande ha una sua specifica funzionalità. Questo fattore è dovuto al fatto che è necessario un intervento manuale aggiuntivo in quanto oltre alle varie numerazioni da dichiarare, può anche essere necessario l'inserimento di tubi o cleat. Questi nel sistema sono stati definiti come accessori al fine di avere una maggiore chiarezza nella loro gestione.

Nella scheda si visualizzano tutte le numerazioni che l'azienda commercializza, indipendentemente dal tipo di banda richiesta. Sarà necessario compilare il relativo campo (L o R) con la quantità di pezzi richiesti. Le quantità si riferiscono ai pezzi singoli e non alle confezioni. Esempio: il valore 5 corrisponde a 1 confezione.

# *PROCEDURA PER UNA COMPILAZIONE CORRETTA DELLA SCHEDA BANDE*

La compilazione di una scheda bande parte dal momento in cui viene scelto un articolo che corrisponde ad una banda. Selezionando il codice dell'articolo banda si passa automaticamente alla visualizzazione della scheda. I campi di riferimento della banda (codice e descrizione) vengono automaticamente compilati. Se non si vuole passare alla compilazione della scheda bande, utilizzare il pulsante rosso con la X bianca in alto a destra, tornando cosi alla sezione righe articoli.

- $\triangleright$  Il primo campo che si incontra è dedicato all'inserimento di eventuali note dedite alla puntatura.
- A seguire troviamo i riferimenti della banda già compilati
- I campi riferiti agli *"accessori"* sono tre, quali il tubo destro, il tubo sinistro ed il cleat. Per la compilazione di ogni campo è necessario cliccare sul pulsante con il +
- $\triangleright$  Si apre la finestra di ricerca, simile alle altre, dove è possibile scorrere l'elenco già compilato con gli articoli raggruppati per la categoria tubi, oppure effettuare una ricerca mirata inserendo parte del codice articolo o descrizione. L'elenco diminuisce immediatamente in base alla stringa di ricerca effettuata. Individuato l'articolo, selezionarlo dal codice articolo stesso e questo sarà riportato nel proprio campo, sia come codice che descrizione.
- $\triangleright$  Questa operazione va eseguite per i tre campi sopra elencati, logicamente se ne è richiesto l'acquisto.
- $\triangleright$  Per eliminare un accessorio inserito basta selezionare il piccolo pulsante rosso a destra di ogni accessorio inserito.
- $\triangleright$  Un ulteriore campo è dedicato alla posizione del tubo. Di default è impostato su gengivale.
- $\triangleright$  Scelti tutti gli accessori si passa alla dichiarazione delle numerazioni. Sono elencate tutte le possibili numerazioni. Per ogni numerazione è disponibile il rispettivo campo L (sinistro) e R (destro) dove inserire la quantità di pezzi necessaria per quella specifica numerazione
- $\triangleright$  In uscita da ogni campo valorizzato, i campi dedicati ai conteggi, vengono aggiornati automaticamente. Infatti a destra nella sezione dedicata alla scelta degli accessori, per ogni accessorio si leggono due campi, uno dedicato ai pezzi ed uno alle confezioni che sono valorizzati in base alle quantità inserite nelle rispettive misure.
- $\triangleright$  Il sistema effettua anche un controllo sulle quantità destre e sinistre inserite. Non è possibile procedere al salvataggio della scheda fino a che non sono state inserite le rispettive quantità destre e o sinistre. Per essere più chiaro, se viene selezionato sia un tubo destro che sinistro, è necessario inserire le misure sia destra che sinistra. Se viene scelto solo un tubo destro, ed inserito una misura nella colonna di sinistra, non sarà possibile salvare la scheda in quanto non congrua.
- $\triangleright$  Se tutta la compilazione è corretta, in alto a destra accanto al campo informazioni, sarà visualizzato il pulsante specifico per il salvataggio dei dati e della scheda stessa.
- $\triangleright$  Con la selezione di questo pulsante si chiude la scheda bande e si ritorna alla sezione righe articolo.
- $\triangleright$  A questo punto il campo quantità sarà valorizzato con quanto calcolato precedentemente. Non è consigliato modificare la quantità. Anche il campo prezzo e sconto saranno valorizzati con gli adeguati valori incontrati in eventuali contratti o sconti cliente o articolo.
- $\triangleright$  Se non è necessario effettuare modifiche a detti campi, basta confermare l'inserimento dell'articolo nel carrello con il solito pulsante Aggiungi Articolo.
- $\triangleright$  Dopo l'inserimento del articolo banda, il sistema passa all'inserimento degli altri accessori eventualmente presenti. Infatti si potrà leggere la dicitura in rosso "sto importando il primo accessorio bande", poi il secondo ed infine il terzo se presenti, nelle rispettive quantità. Ogni articolo deve essere confermato con il solito pulsante Aggiungi Articolo.
- $\triangleright$  Al termine della procedura si vedranno tuti gli articoli inseriti nell'elenco sottostante. Ad ogni articolo banda si nota una icona che se selezionata ci permette di visualizzare la scheda bande nella sua completezza con la possibilità di stamparla.
- $\triangleright$  Nel caso che per un qualche motivo la procedura di inserimento degli accessori non vada a buon fine, il sistema mantiene in memoria tutti gli accessori scelti e dichiarati nella compilazione della scheda bande. Al primo successivo accesso al modulo righe ordine, sarà visualizzato un avviso che indica la necessità di inserire gli accessori non precedentemente confermati. A questo punto abbiamo la possibilità, tramite i tre appositi pulsanti visualizzati, di proseguire all'inserimento degli stessi, di eseguire la loro completa cancellazione o di visualizzarli prima di effettuare una delle scelte appena indicate.

Sicuramente la sola lettura di questo passaggio può portare dei dubbi, ma ti garantisco che è molto più facile eseguirla che leggerla.

# <span id="page-16-0"></span>*15. Feedback [Indice](#page-0-0)*

Questo modulo permette di inviare un feedback su diversi moduli del sistema. Può essere possibile condividere un feedback, in modo che altri colleghi possono visualizzarlo e dare il loro voto.

Si accede al modulo da ogni pagina del sistema. Il link si trova nel footer (parte inferiore della pagina), nella sezione Funzioni Aggiuntive.

Il modulo comprende sia una parte dedicata ai Feedback ed una dedicata alle richieste di Funzionalità (vedi capitolo seguente).

# *15.1. Lettura FeedBack*

Per visionare i feedback presenti, si utilizza il pulsante Elenco Feedback. Questo permette la visualizzazione un elenco di tutti i commenti inseriti e resi condivisibili da chi li inserisce. Per ogni riga (feedback) si legge l'autore, l'area di riferimento, il commento, la data di inserimento.

I successivi due campi LIKE e NO LIKE, si dividono in altri due rispettivi campi: il primo con sfondo verde, contiene i voti positivi ricevuti ed il pulsante con il +; il secondo con sfondo rosso, contiene i voti negativi ricevuti ed anche qui il pulsante +.

Ogni agente che voglia votare il FeedBack, può esprimere il parere cliccando sul pulsante + zona verde (positivo) o zona rossa (negativo).

Ogni votazione rimane segreta e non sarà possibile visualizzarne l'autore. Una volta che un agente ha votato, non sarà concessa ulteriore votazione per lo stesso feedback. Il pulsante + sarà sostituito con altro che ne identifica lo stato di divieto.

# *15.2. Scrittura FeedBack*

Al modulo di scrittura / invio di un nuovo feedback, si accede cliccando sul pulsante specifico Rosso Verde con indicato Fk.

Nel modulo specifico si deve scegliere

- $\triangleright$  l'area di interesse di cui si vuole dare il commento
- Compilare il campo commento con il proprio FeedBack
- Esprimere il proprio voto con Positivo (default), o Negativo (scegliere dall'elenco)
- Modificare il campo Condividi FeedBack con il valore No se non si vuole renderlo visibile agli altri agenti. Altrimenti il commento sarà visibile a tutti.
- Utilizzare il pulsante Invia FeedBack per salvarlo.

Saremo reindirizzati alla pagina elenco FeedBack.

A sinistra della pagina troviamo il pulsante Elenco Richieste e Funzionalità che permette di passare alla specifica sezione di seguito descritta.

# <span id="page-17-0"></span>*16. Richieste Funzionalità [Indice](#page-0-0)*

Si accede al modulo da ogni pagina del sistema. Il link si trova nel footer (parte inferiore della pagina), nella sezione Funzioni Aggiuntive. È lo stesso link per accedere al FeedBack sopra descritto.

# *16.1. Lettura Richiesta Funzionalità*

All'apertura della pagina viene visualizzato immediatamente, a differenze dei FeedBack, tutte le richieste pervenute. L'elenco visualizza il numero della richiesta, l'agente che ha fatto la richiesta ed tutti gli altri dati necessari a dare una comprensione ed un voto. A differenze dei FeedBack, le richieste di Funzionalità ricevono una risposta dal Amministratore del Sistema. La risposta sarà visualizzata sopra alla richiesta effettuata e ne sarà possibile leggerne lo stato nel campo Stato Risposta. Inoltre altri agenti hanno la possibilità di lasciare un loro commento riguardo la nuova richiesta.

# <span id="page-18-0"></span>*17. Agenda [Indice](#page-0-0)*

Nella versione v.17 non è stato implementato nessuna modifica a questo modulo. Dato che non è stato neanche mai utilizzato da, non è stato neanche corretto eventuali bug presenti.

<span id="page-18-1"></span>Per conoscere comunque il funzionamento, è possibile [accedere al file che ne spiega l'utilizzo](http://www.biforce.it/Log/BiForce_Agenda_DataEntry.pdf) *18. Data Entry*

Nella versione v.17 non è stato implementato nessuna modifica a questo modulo. Dato che non è stato neanche mai utilizzato da, non è stato neanche corretto eventuali bug presenti.

Per conoscere comunque il funzionamento, è possibile [accedere al file che ne spiega l'utilizzo](http://www.biforce.it/Log/BiForce_Agenda_DataEntry.pdf)

### <span id="page-18-2"></span>*19. Report Settimanali*

Nella versione v.17 non è stato implementato nessuna modifica a questo modulo. Dato che non è stato neanche mai utilizzato da, non è stato neanche corretto eventuali bug presenti. Per conoscere comunque il funzionamento, è possibile accedere al file che ne spiega l'utilizzo.

### <span id="page-18-3"></span>*20. Comunicazione Incassi*

Questa funzionalità non è presente nella versione precedente. Si tratta di un sistema di comunicazione degli incassi effettuati dai vostri clienti. L'utilizzo del sistema permette l'evasione dell'ordine bloccato per problemi di credito, in modo celere, saltando procedure interne svolte da un operatore. La procedura può essere eseguita direttamente dal modulo Righe Ordine, nel caso debba comunicare un incasso per il cliente di cui sto inviando l'ordine o dalla Home Page seguendo il link Comunicazione Incassi. Quest'ultimo è da usare se non abbiamo un ordine da inviare per il cliente di cui avete ricevuto l'incasso. Le due procedure si differenziano solo per la scelta del cliente. Se effettuata dal Modulo Righe Ordine, il cliente viene preso in automatico, altrimenti si deve cercare il cliente con la stessa metodologia presente in altri moduli. Gli altri campi da compilare sono il campo Importo incasso (obbligatorio), dove deve essere inserito l'importo ricevuto ed un campo Note Incasso (non obbligatorio) dove potete inserire eventuali note riferite allo stesso incasso. La procedura termina dopo aver utilizzato il pulsante Invia Comunicazione. Se la procedura viene eseguita dal Modulo Righe Ordine, verrà visualizzato a destra del pulsante la scritta Registrazione incasso eseguita correttamente, se eseguita dalla Home Page si tornerà all'elenco di tutti gli invii effettuati. Il primo dell'elenco è l'ultimo invio effettuato. Per una migliore comprensione del modulo si consiglia la visualizzazione del video dedicato.

# *16.2. Scrittura Richiesta Funzionalità*

Ma vediamo come si effettuano tutte queste gestioni:

- $\triangleright$  Si accede all'apertura di una nuova richiesta tramite il pulsante con indicato RF posta sul lato sinistro della pagina.
- Dal campo Area scegliere un valore dall'elenco corrispondente all'area di Richiesta
- Nel caso in cui l'Area scelta contenga delle Richieste già pervenute, si visualizzerà un campo con la possibilità di scelta delle richieste presenti nell'Area di Interesse. Il testo della richiesta scelta sarà sotto visualizzato. In questo caso la nuova richiesta che stiamo inserendo, risulterà come risposta alla precedente selezionata e non come una nuova richiesta. Se non si vuole rispondere a qualche richiesta già pervenuta, saltare la compilazione di questo campo e lasciarlo con il valore impostato.
- Compilare il campo dedicato alla nuova richiesta da inserire denominato Testo della Richiesta.
- $\triangleright$  Per rendere condivisibile la nuova richiesta lasciare selezionato SI nel campo Condividi Richiesta, altrimenti scegliere No dall'elenco nel campo stesso.
- $\triangleright$  Salvare la Nuova Richiesta con il pulsante Invia Richiesta.

# <span id="page-19-0"></span>*Consigli per un migliore utilizzo [Indice](#page-0-0)*

Per una gestione più sicura e proficua dell'intero sistema, è consigliato di non lasciare in sospeso una procedura iniziata, ma di *portarla a termine* prima di sospenderne l'utilizzo. Nello specifico i punti chiave sono sotto riportati che si consiglia di portare a termine sono:

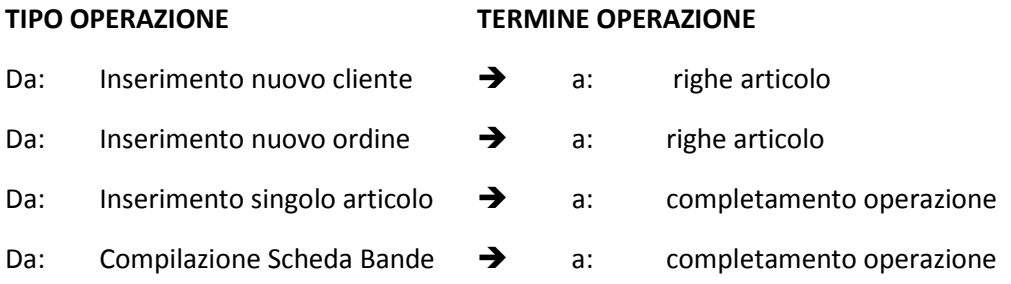